## Configuração do projeto do montador absoluto no IntelliJ IDEA

Antes de começar, certifique-se de que:

- O IntelliJ está instalado em /opt/intellij\_idea/
- O código do projeto está em ~/Dev/pcs3616/aula7-montador-absoluto

## **O** Complete Installation

You can import your settings from a previous version of IntelliJ IDEA.

O want to import my settings from a custom location

Specify config folder or installation home of the previous version of IntelliJ IDEA:

I do not have a previous version of IntelliJ IDEA or I do not want to import my settings

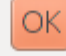

- Selecionar  $GTK+$
- Clicar em  $\bullet$ "Skip All and Set Defaults"

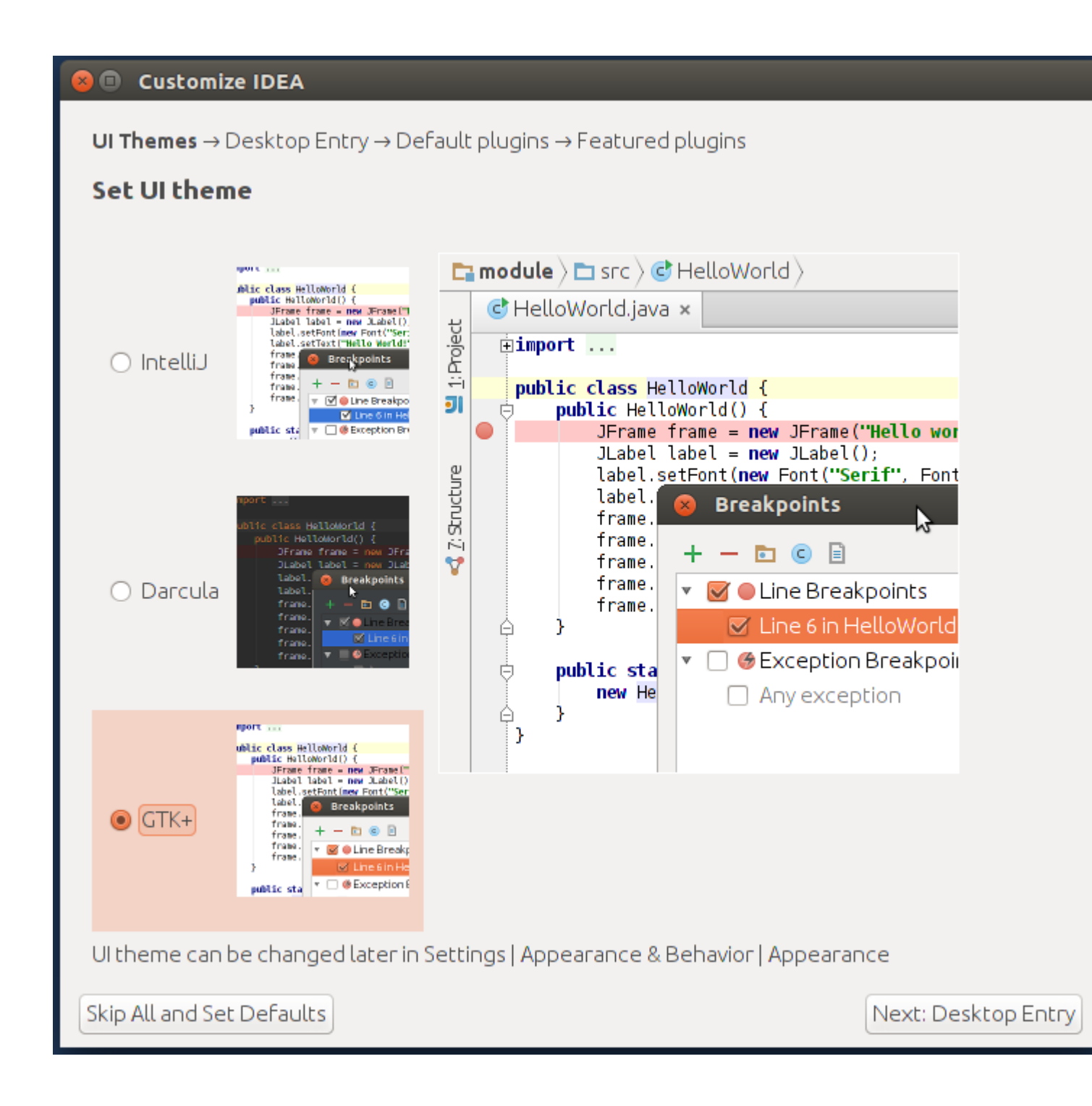

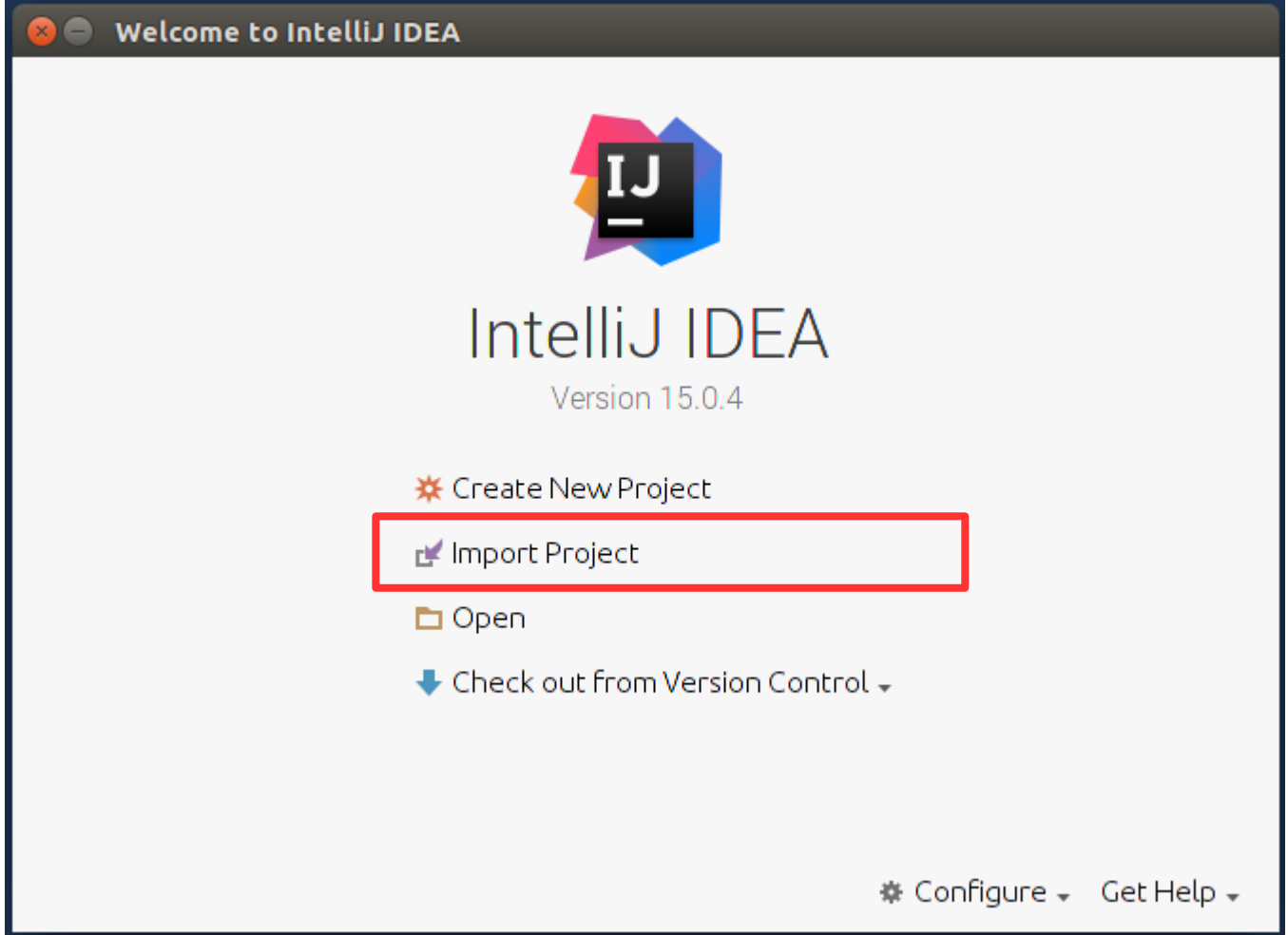

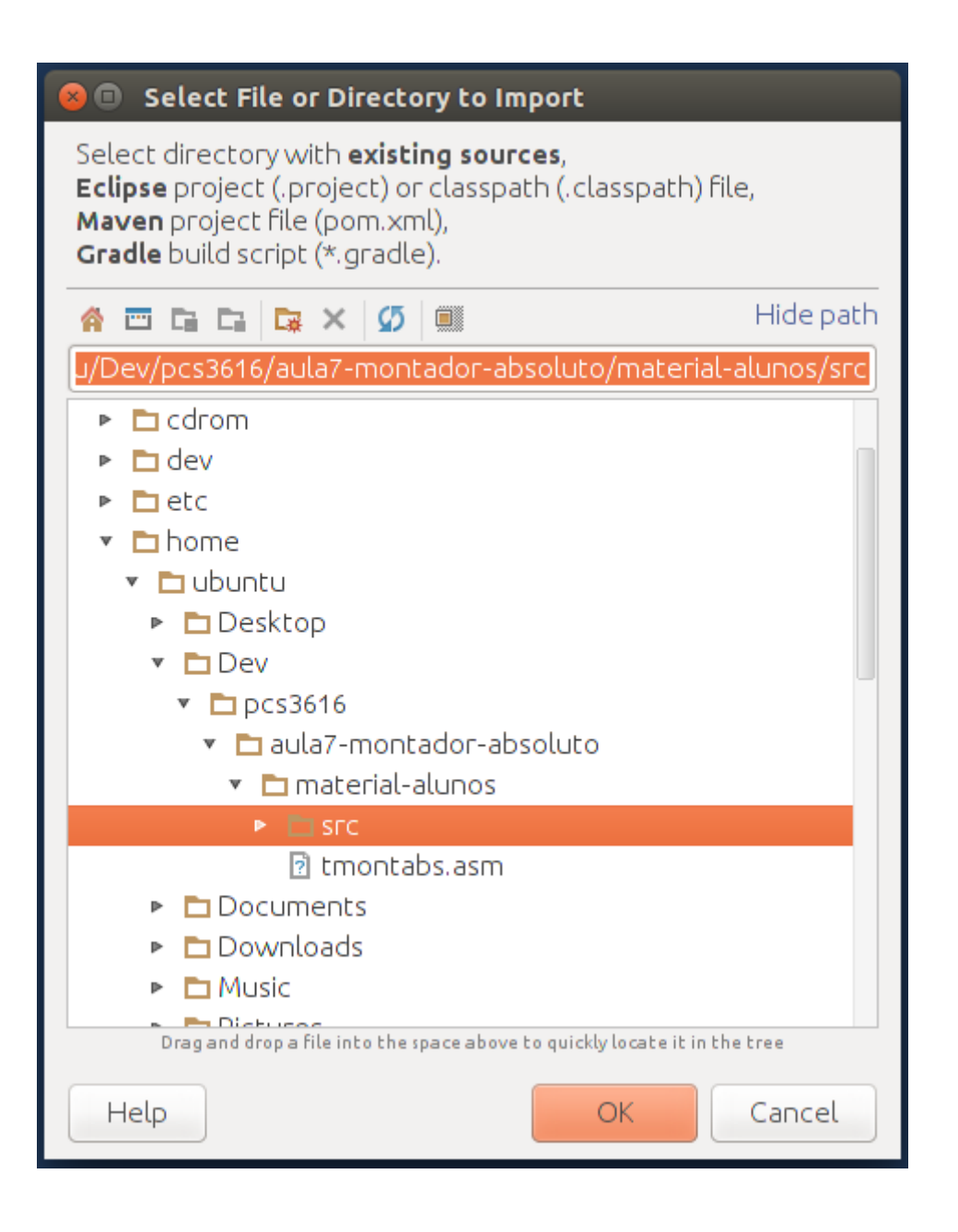

- Selecionar a pasta "src" do projeto
- Clicar em "Ok"

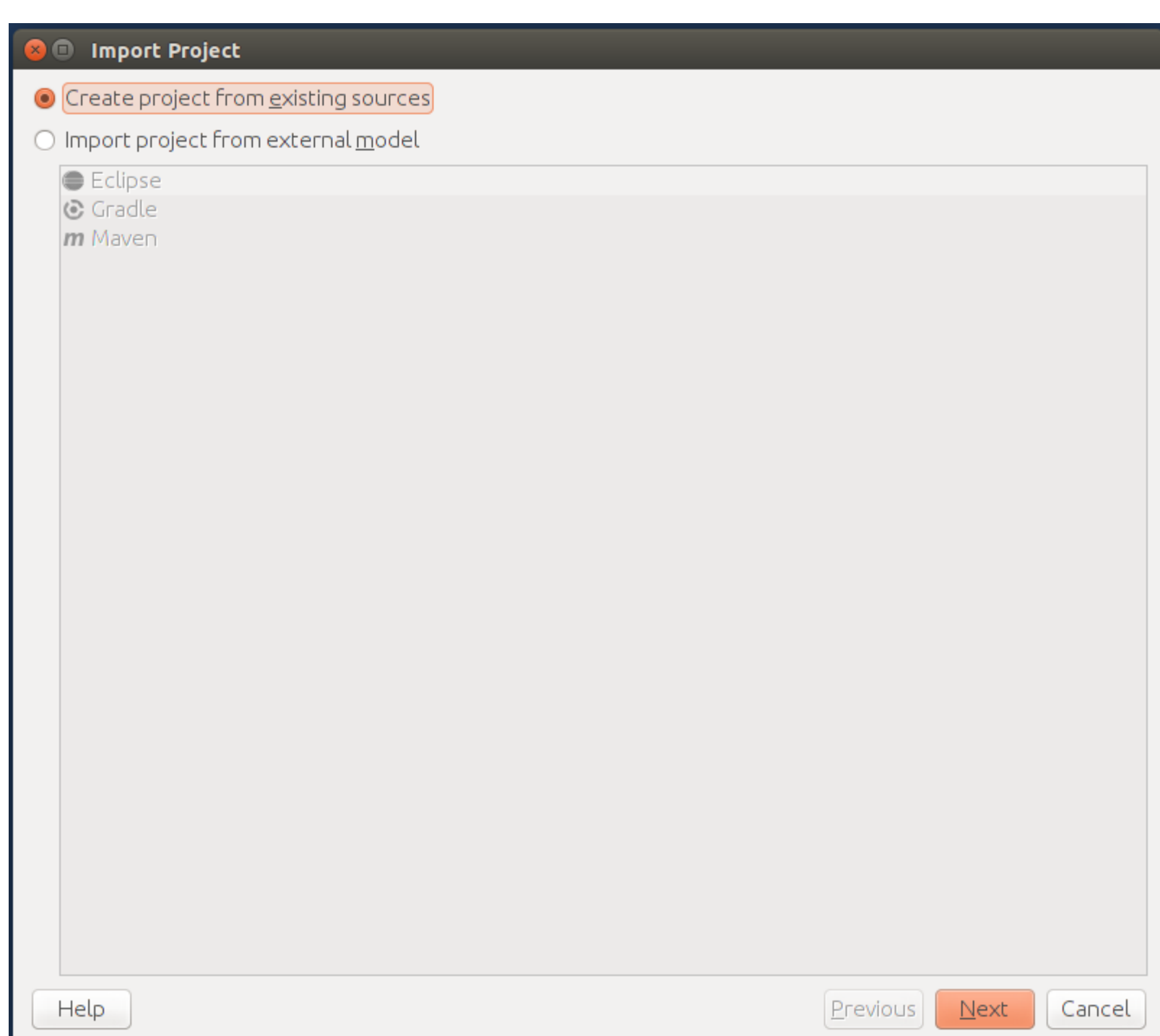

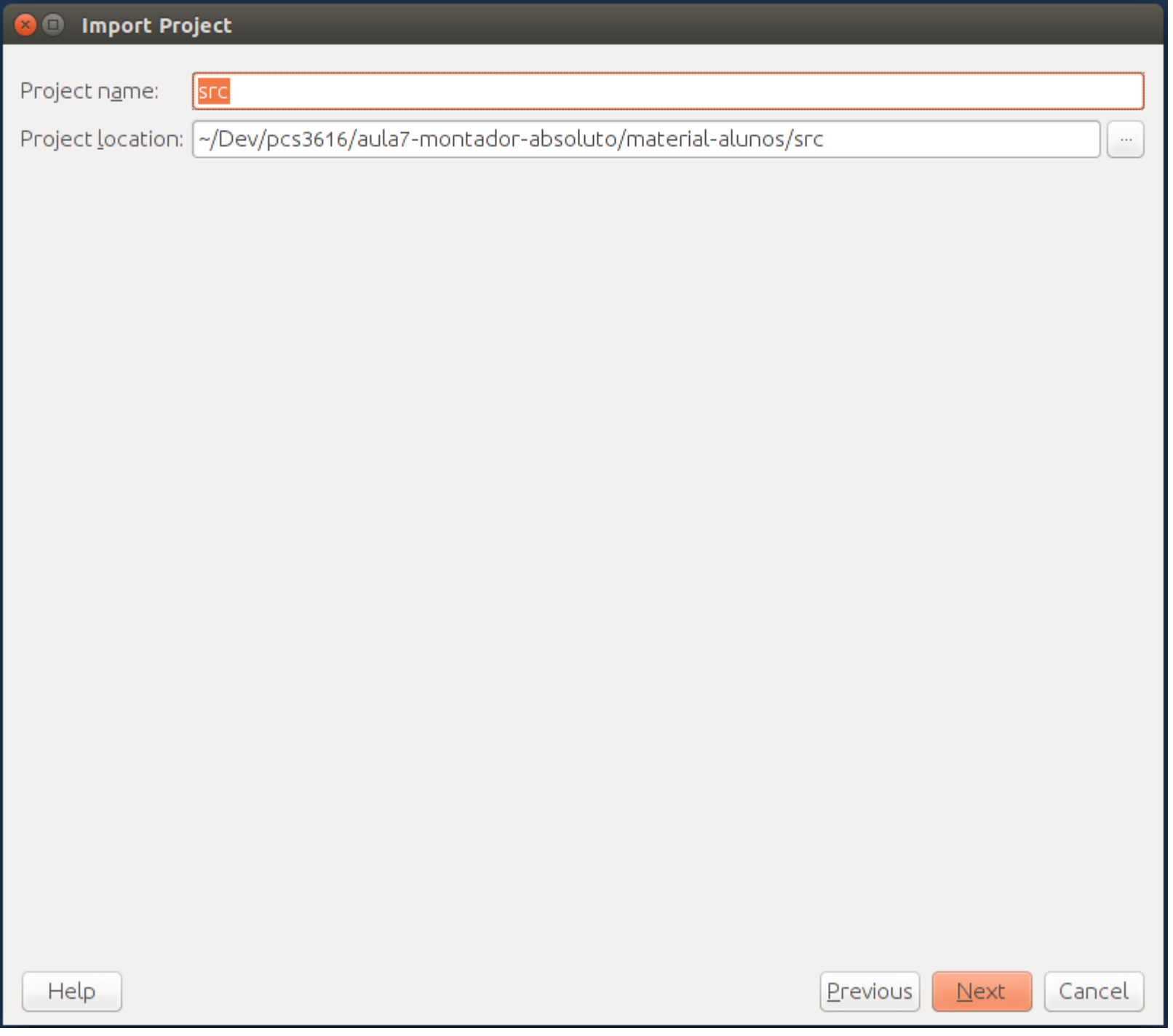

 $\sim$ 

Source files for your project have been found. Please choose directories that will be added to the project roots. These paths correspond to default (root, unnamed, top level) packages. Note: the program will recognize only those source files, that are located under these directories.

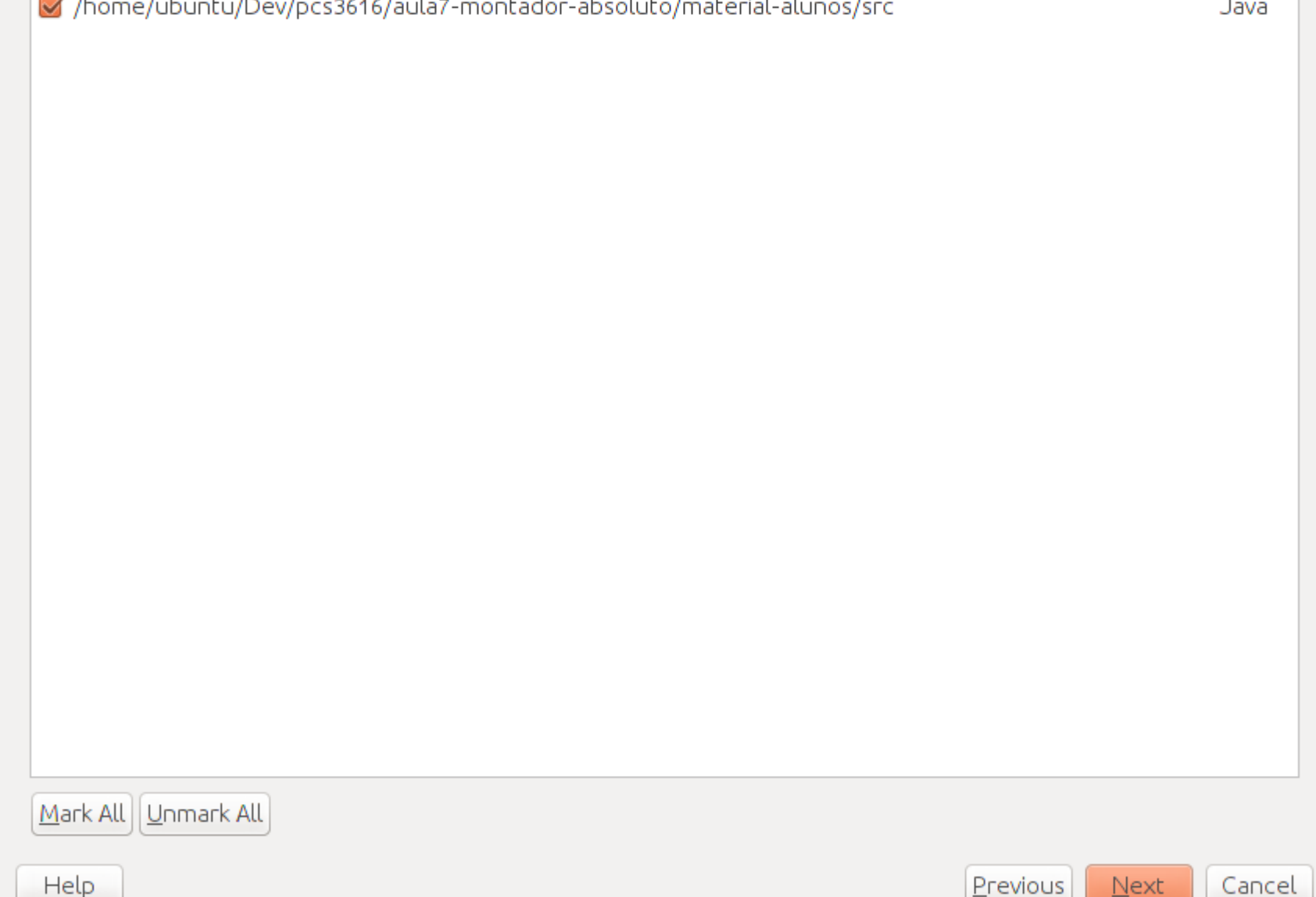

Please review libraries found. At this stage you can set library names that will be used in the project,<br>exclude particular libraries from the project, or move individual files between the libraries.

不哪小

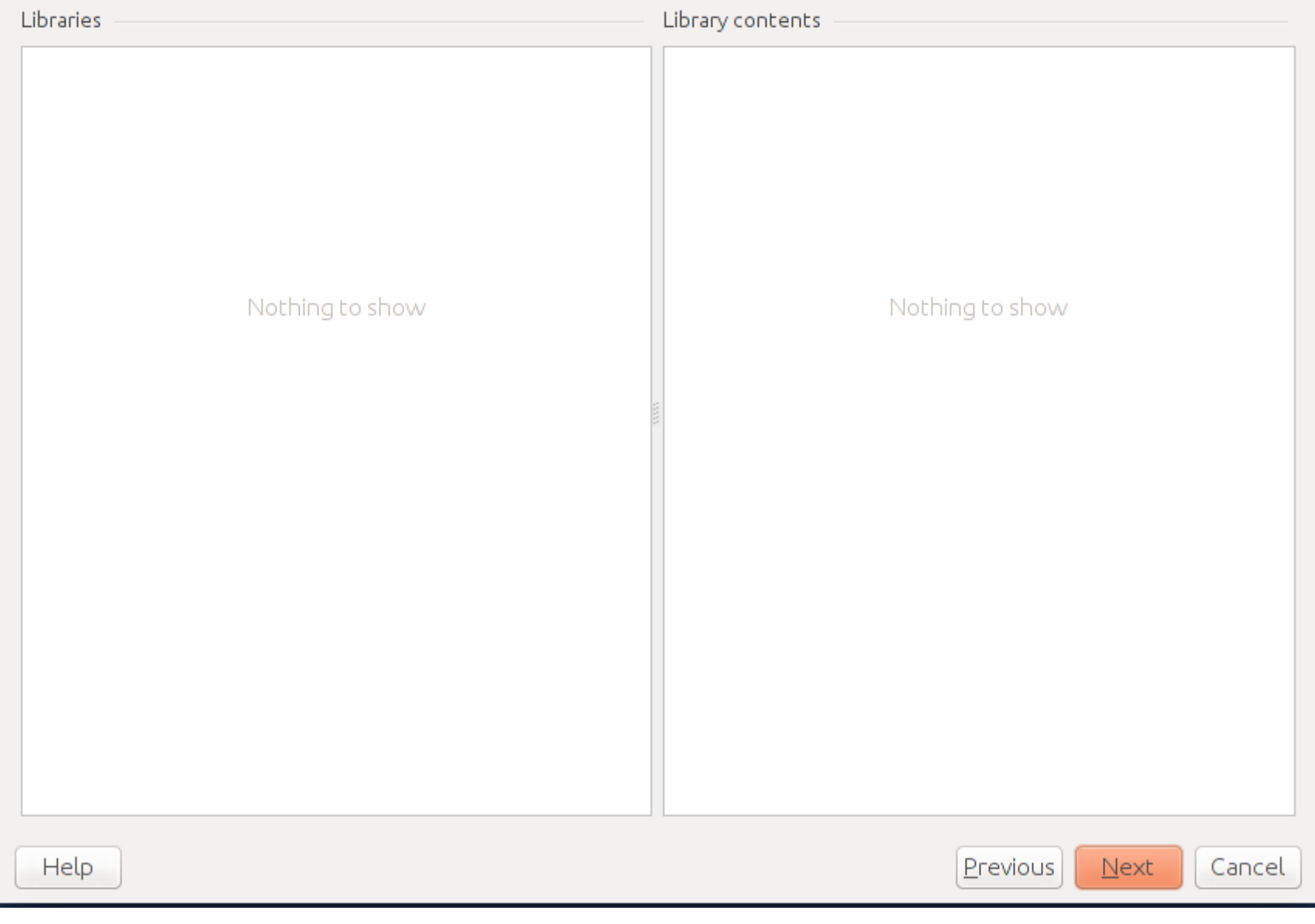

Please review suggested module structure for the project. At this stage you can set module names, exclude particular modules from the project, merge or split individual modules.<br>All dependencies between the modules as well as dependencies on the libraries will be automatically updated.

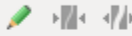

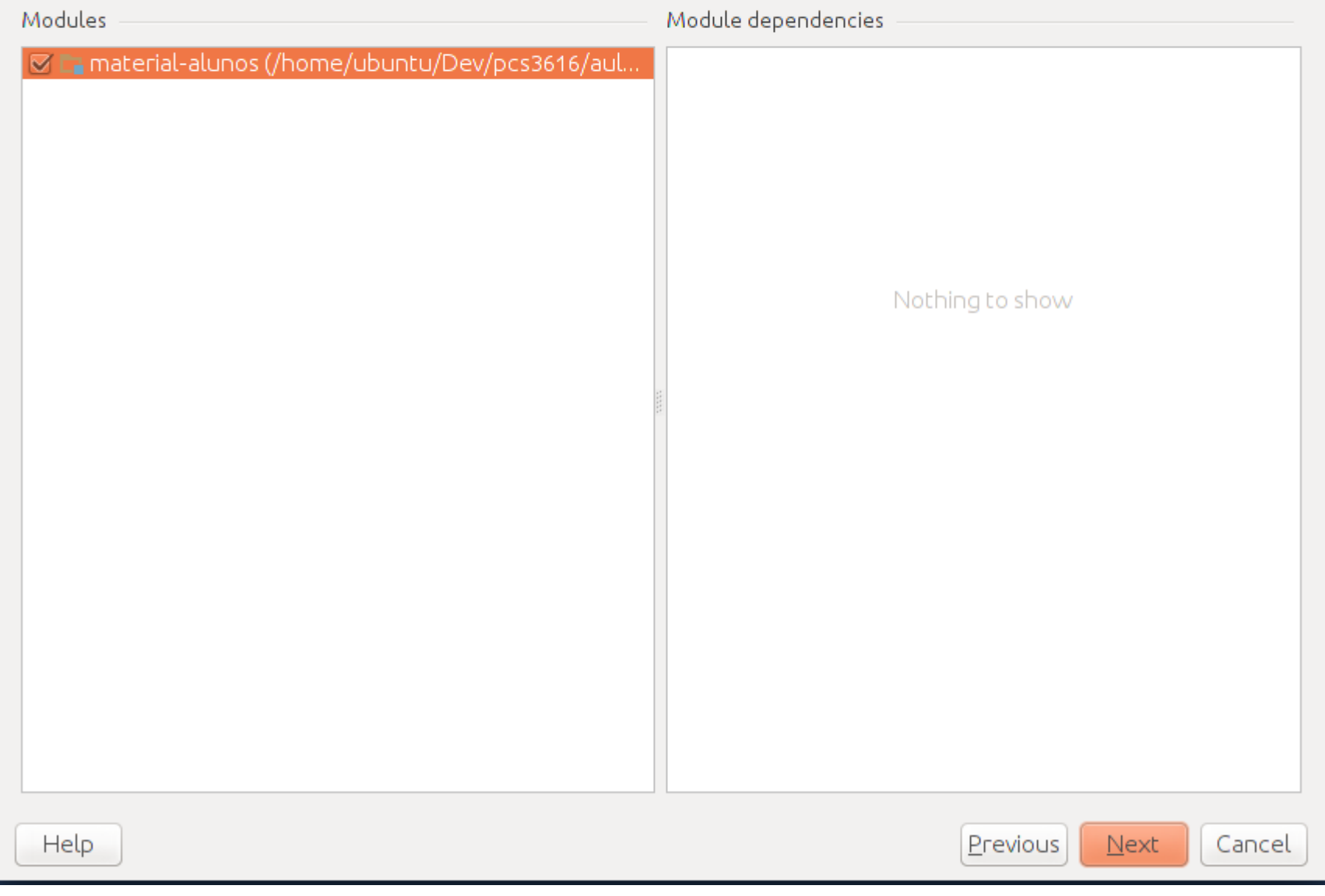

Please select project SDK.<br>This SDK will be used by default by all project modules.

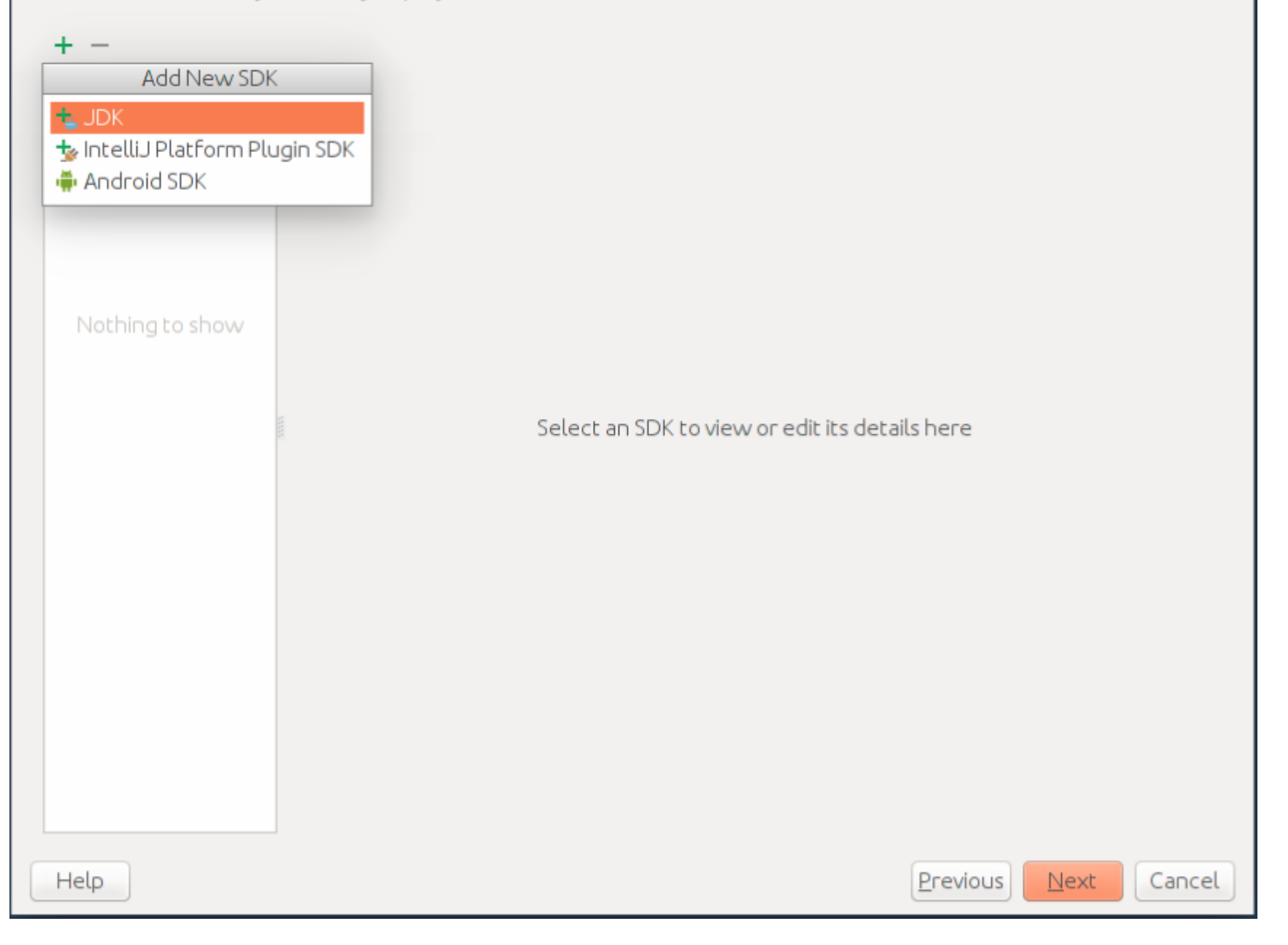

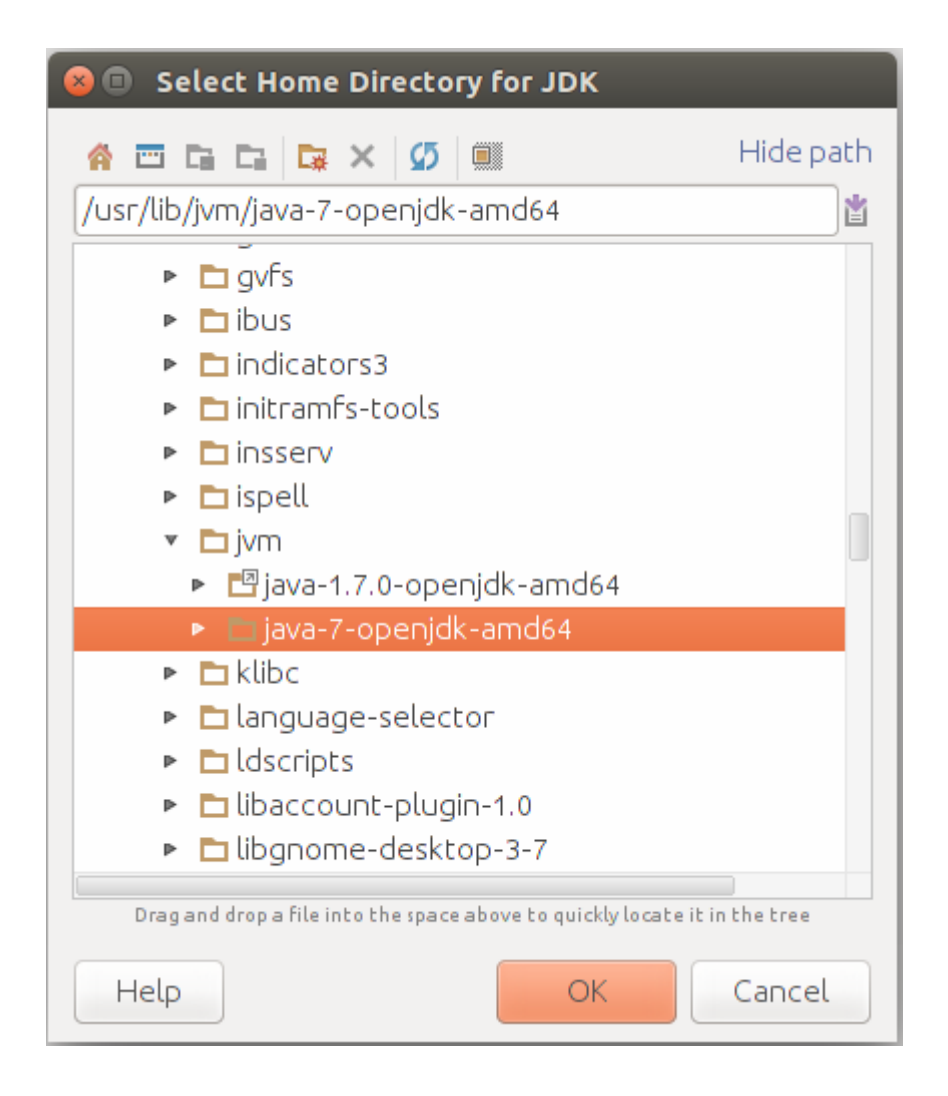

Please select project SDK.<br>This SDK will be used by default by all project modules.

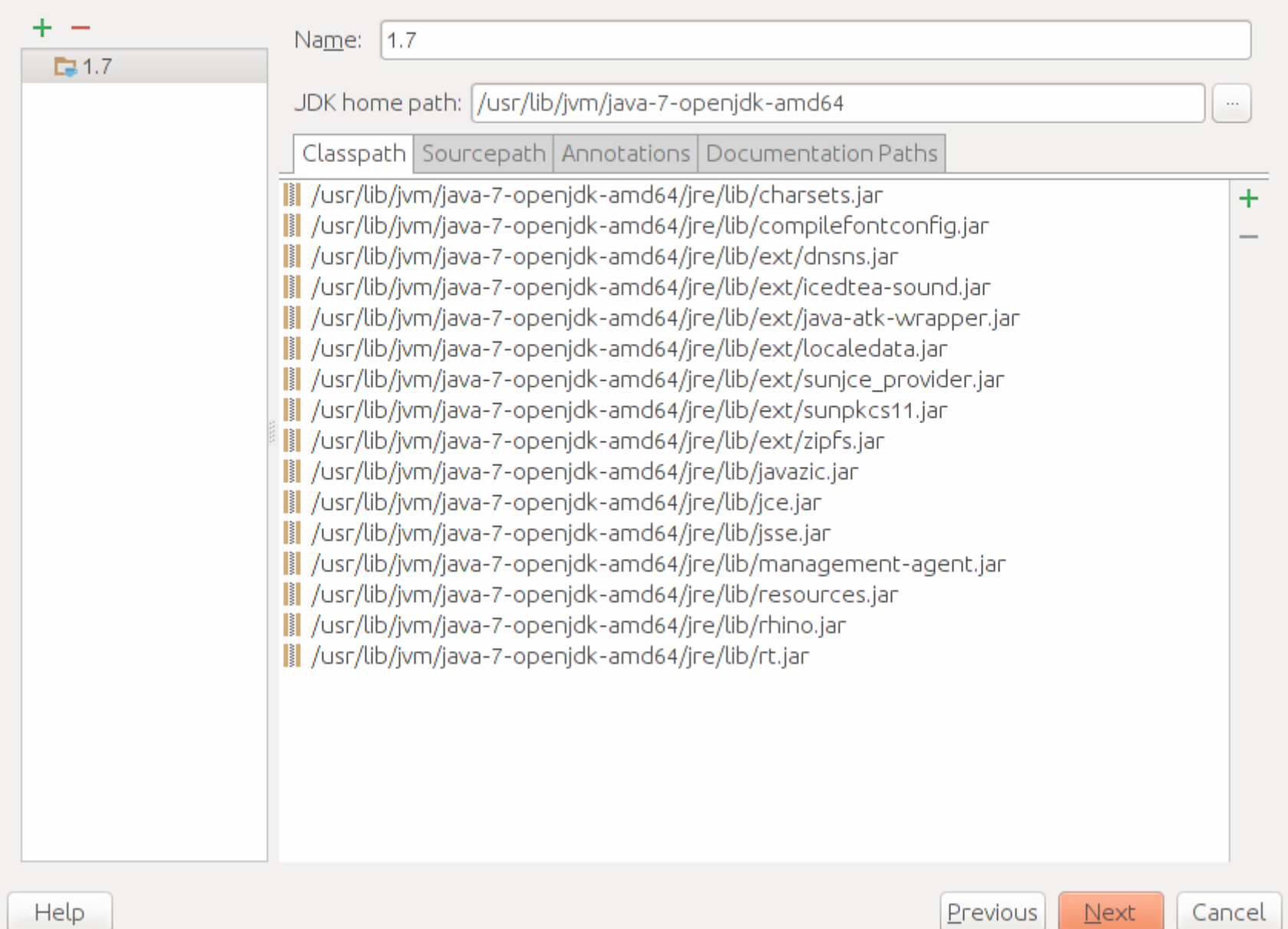

## No frameworks detected.

C O src - [~/Dev/pcs3616/aula7-montador-absoluto/material-alunos/src] - [material-alunos] - ~/Dev/pcs3616/aula7-montador-absoluto/material-alunos/src/montador/MvnAsm.java - In

Eile Edit View Navigate Code Analyze Refactor Build Run Tools VCS Window Help

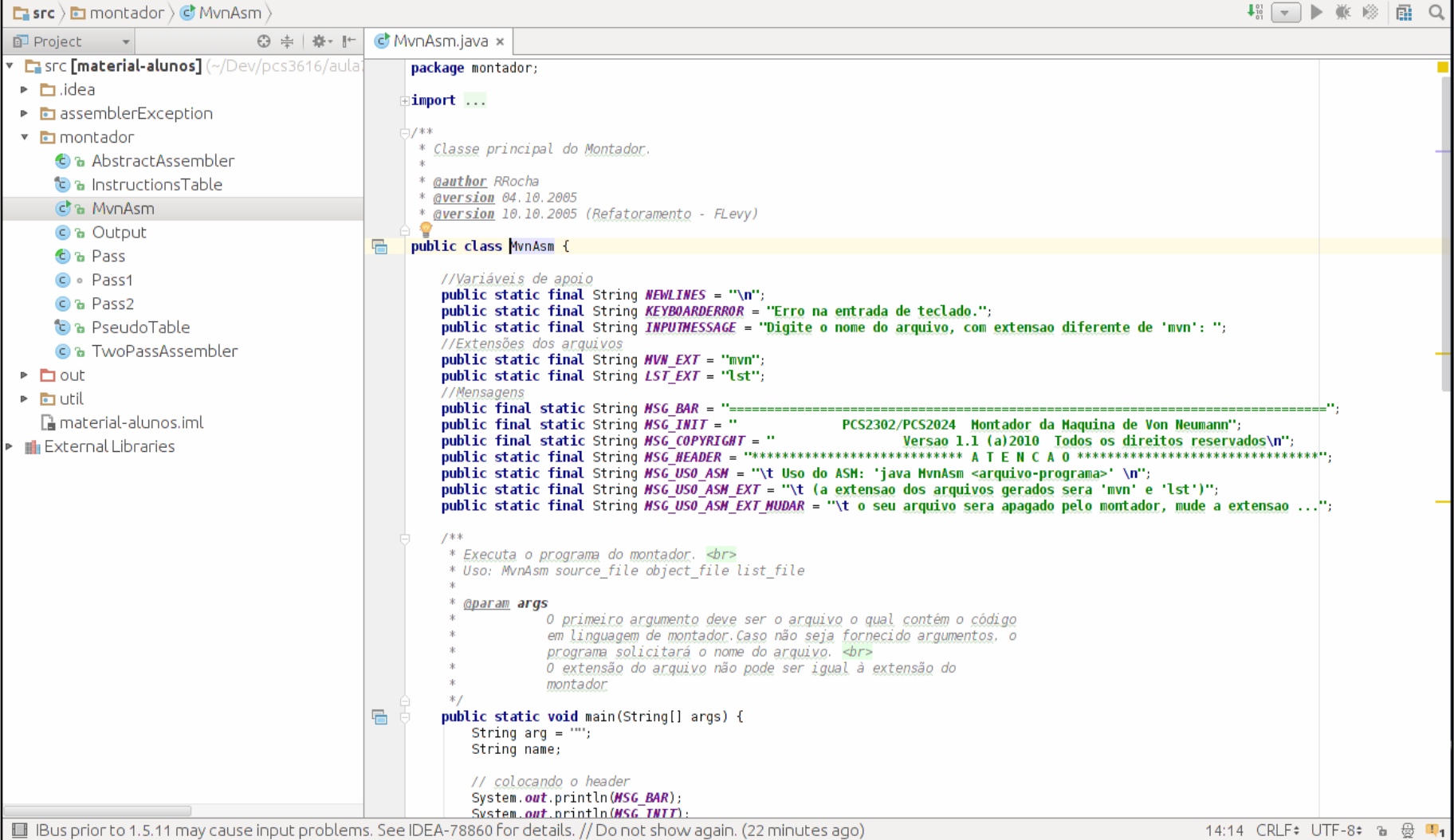

- Selecionar View > Tool Windows > Project
- Expandir a árvore do projeto até encontrar a classe montador.MvnAsm
- Clicar duas vezes no nome da classe para abrir o código

# Execução do projeto

O e src - [~/Dev/pcs3616/aula7-montador-absoluto/material-alunos/src] - [material-alunos] - ~/Dev/pcs3616/aula7-montador-absoluto/material-alunos/src/montador/MvnAsm.java - in

#### Eile Edit View Navigate Code Analyze Refactor Build Run Tools VCS Window Help

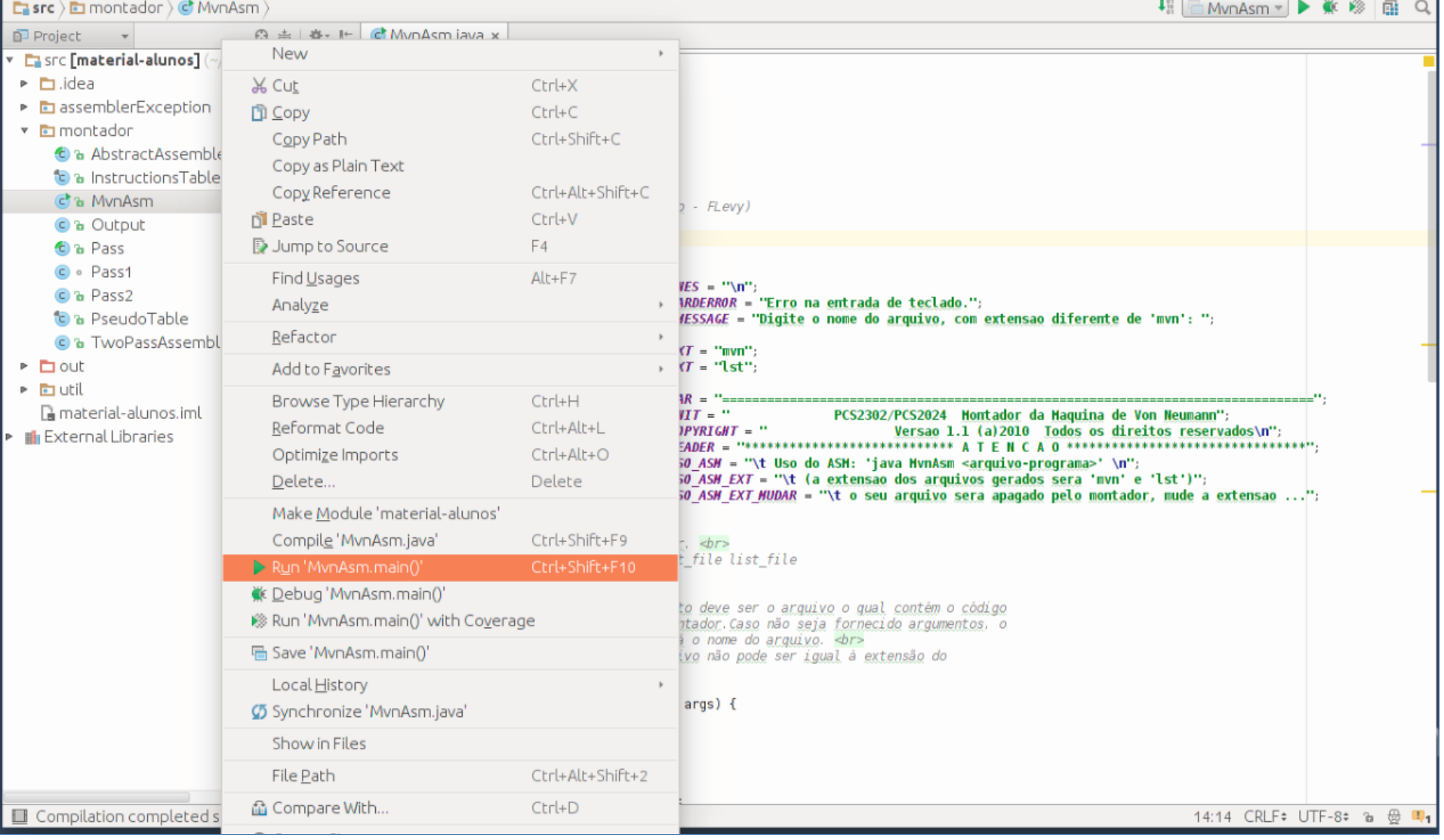

- Clicar com botão direito no nome da classe MvnAsm no painel à esquerda
- Clicar em "Run 'MvnAsm.main()'"

Execução do projeto com debugger

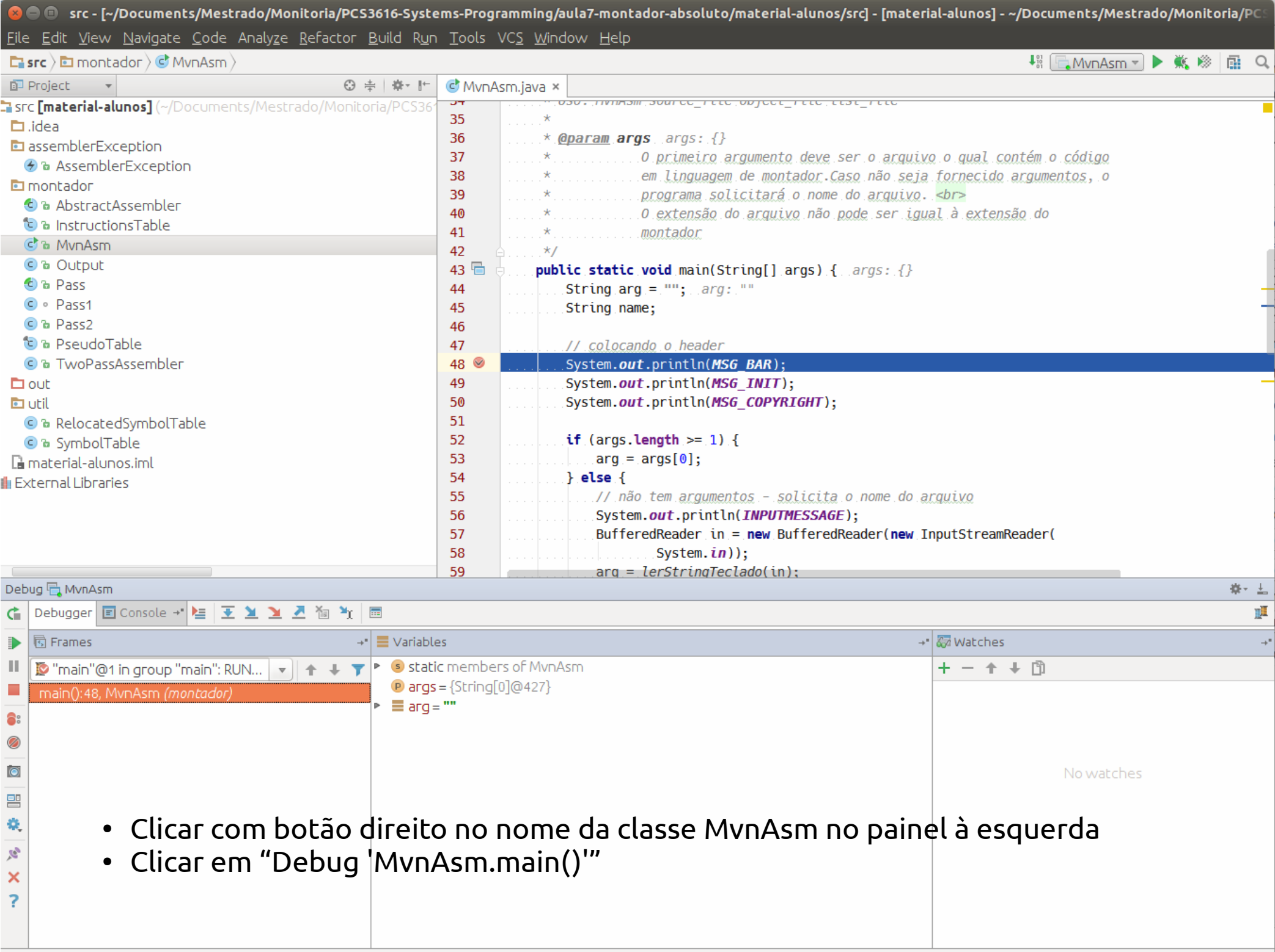